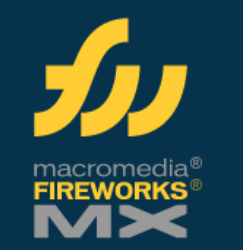

**Macromedia Fireworks** is used to edit and manipulate images for web design or basic image enhancement. This quick reference card serves as a guide to introduce novice users to program basics.

## **Import an Image**

- 1. Go to start and select Programs.
- 2. Select Macromedia.
- 3. Select Macromedia Fireworks MX.

Fireworks opens.

- 4. Go to File and select Open.
- 5. Find the file you wish to edit.
- 6. Select Open.

Your image is now displayed.

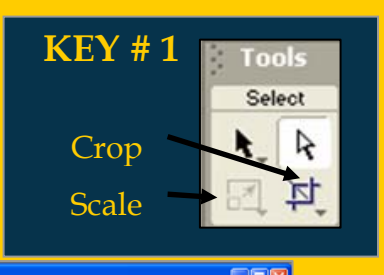

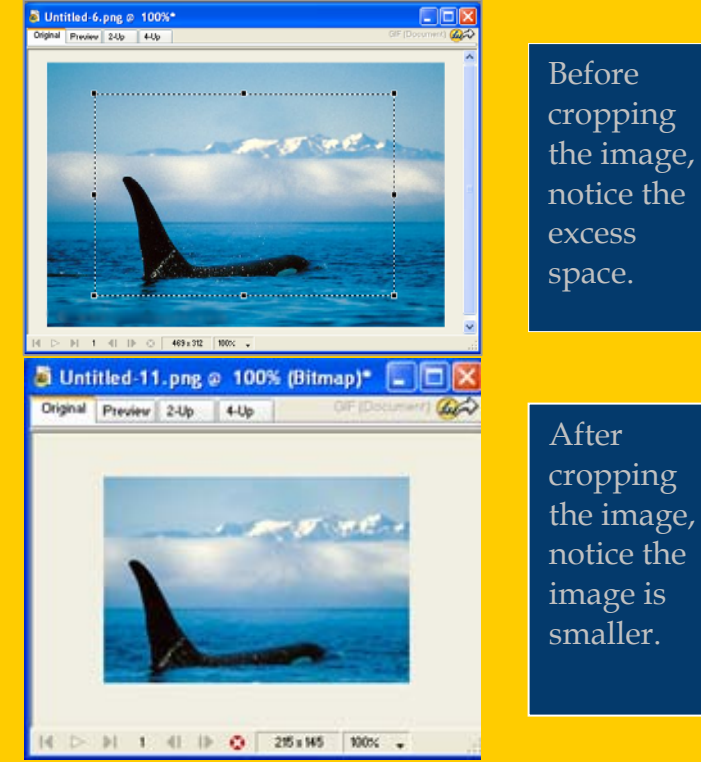

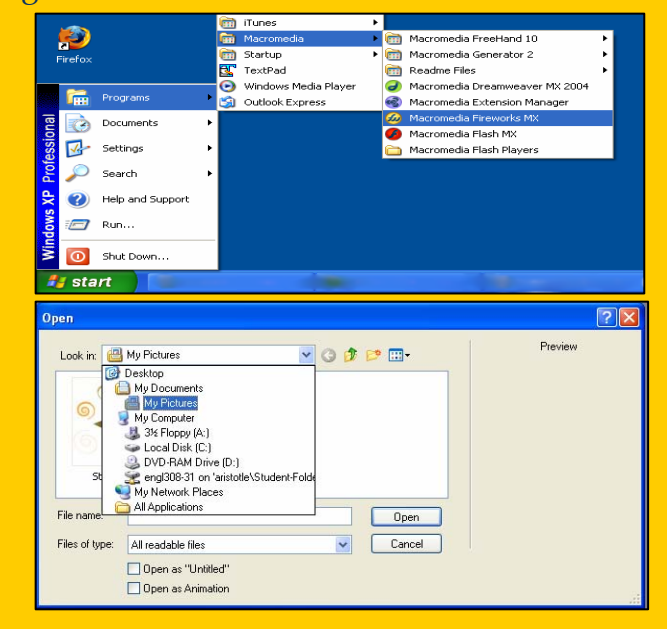

## **Crop/Expand**

- 1. To Crop/Expand your image. Select the Crop Tool or Scale Tool in the toolbar.
- 2. Place the Crop/Scale cursor (refer to key #1 for proper icon) onto the image and select the section of the image you want to edit.

You have now selected the portion of the image you wish to edit.

- 3. Using the black squares at each corner of the cursor, you can adjust the size of your selection.
- 4. Press Enter on the Keyboard to Crop/Expand your selection.

If you have cropped your image, it omits the excess space. If you expanded your image, it is larger.

## **Brightness /Contrast & Color Balance**

To adjust the Brightness and Contrast of your image or Color Balance, you will need a filter.

- 7. Select Filter Menu.
- 8. Move your cursor to the Adjust Color option.
- 9. Select either Brightness/Contrast or Auto Levels for Color Balance.

If you have selected Auto Levels, your image is automatically Color Balanced.

- 10. Otherwise, drag the Brightness/Contrast arrow bars to the setting of your choice.
- 11. Adjust the settings to optimize the image.
- 12. Select OK once your image looks satisfactory.

Your image is now optimized.

Tip: When checking the contrast within an image, the easiest way to know if it is correct is the whites and blacks within the image contain no gray.

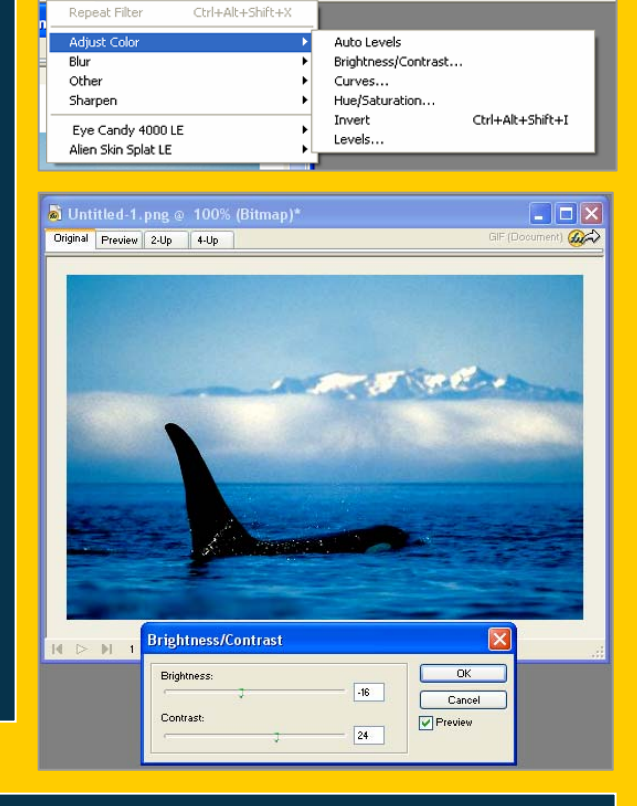

Note: Color balance differs from contrast because it represents how smoothly the pixels flow within the

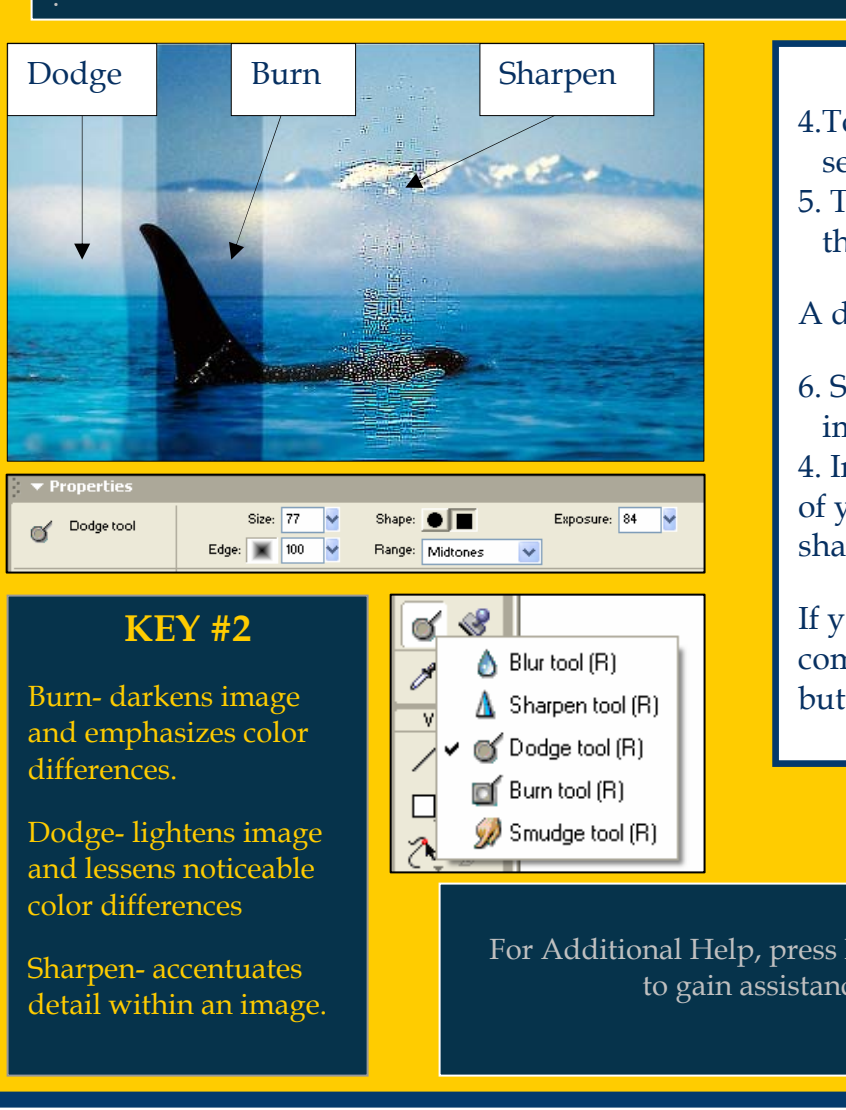

## **Burn, Dodge & Sharpen**

- 4.To Burn, Dodge or Sharpen your image, select the appropriate tools in the toolbox.
- 5. To select the appropriate tool, click and hold the Blur tool.

A dialogue menu displays.

Filters Window Help

6. Select the tool that you wish to use for your image (refer to key #2 for proper use of tools). 4. In the properties menu located at the bottom of your screen, choose a proper brush size, shape, and intensity for your application.

If you are unsure, experiment with various combinations, keeping in mind the undo button, located under Edit.

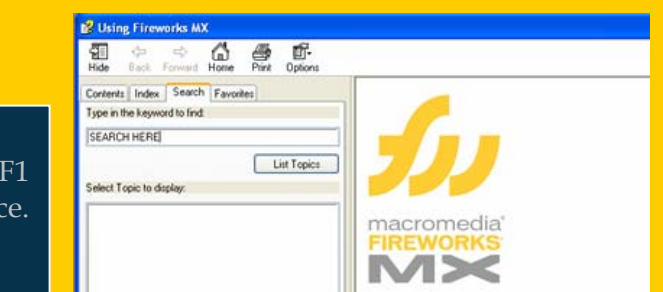